## **I. Configure a working calendar**

For better management, Kepler - Color fields | SLA & Custom actions gives you the possibility to configure one or more working calendar

## **Configuration**

1. **Add a calendar** (Administration >SLA Calendars > Calendar Management)

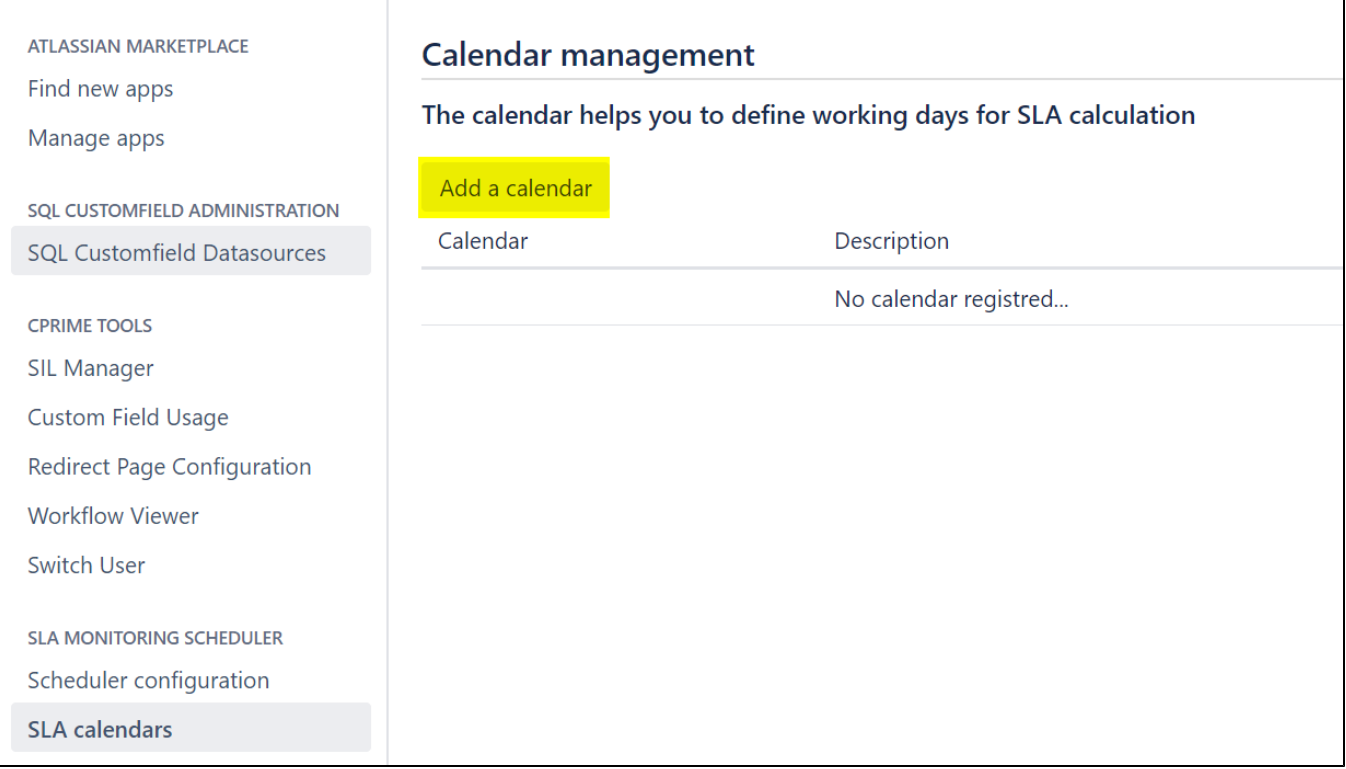

2. **To configure the calendar, Fill in the following fields**

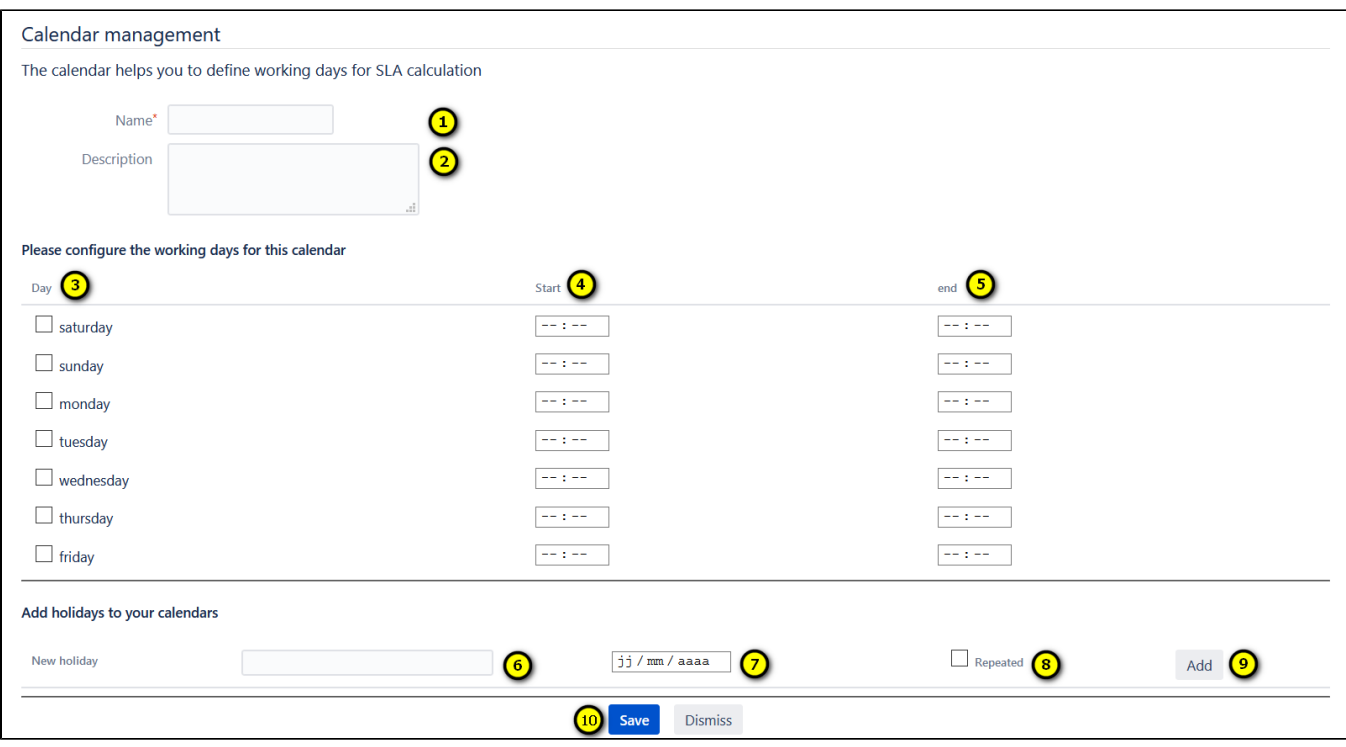

- 1. Set the name of the new calendar.
- 2. Set the description of the new calendar.
- 3. Click on the checkbox to choose the working day of the week.
- 4. Define the start time of work for each working day.
- 5. Define the end time of work for each working day.
- 6. Add new holidays to the calendar.
- 7. Set the date of the holiday.
- 8. Is it a repeated or exceptional holiday? ( Checked = Repeated).
- 9. Click '**ADD**' to add the holiday.
- 10. After filling all the fields, save the new calendar by clicking on '**SAVE**'.